## **LP-1521 Enrutador Banda Ancha, Manual 123 Instalación en Modo WISP, (sin PoE).**

**LP1521\_M123\_SPH02W**

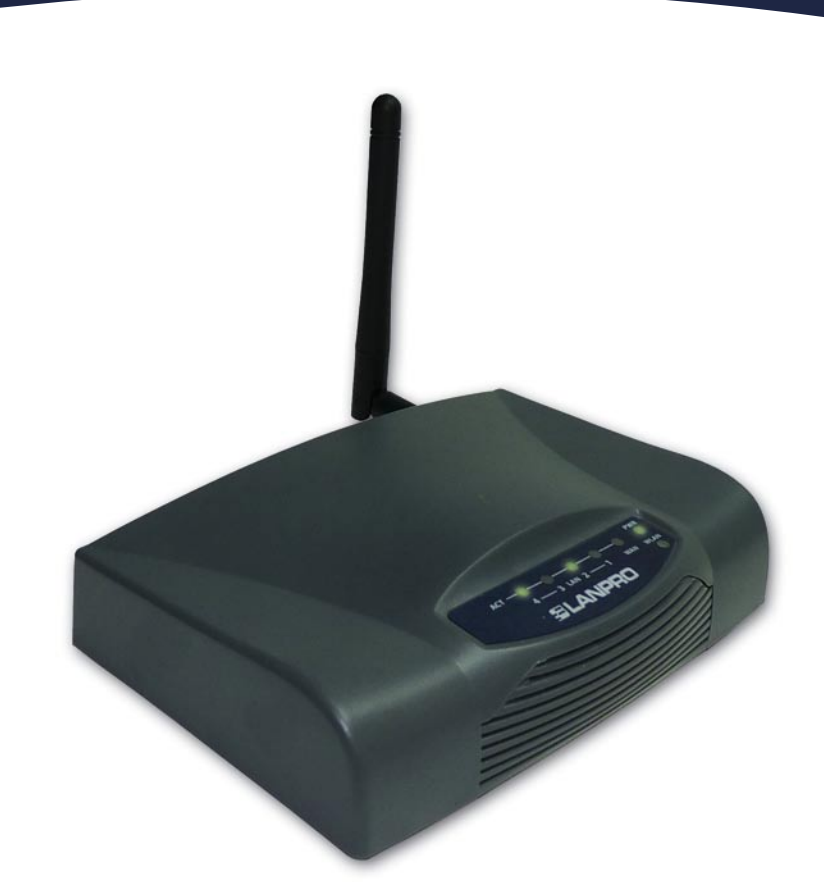

## **LP-1521 Enrutador Banda Ancha, Manual 123 Instalación en Modo WISP, (sin PoE).**

Este tipo de operación es utilizado en el caso de que usted desee conectarse a un proveedor de internet por vía inalámbrica, esto se traduce en que la conexión inalámbrica será el puerto WAN del equipo y los puertos alámbricos serán las conexiones de sus clientes, Todas las opciones de la conexión WAN serán trasladadas a la conexión inalámbrica. Es importante destacar que en este modo el equipo tiene activado el Servidor DHCP para que sólo entregue direcciones IP a aquellos clientes que se conecten alámbricamente y no aceptará conexión de clientes de manera inalámbrica.

En caso de desear conectar clientes adicionalmente a su red, deberá conectar un equipo adicional y configurarlo de modo AP.

Adicionalmente debemos mencionar que todas las opciones de firewall serán trasladadas a la conexión inalámbrica, efectuándose una segmentación entre las redes alámbricas e inalámbricas, esto significa que las separa de manera lógica.

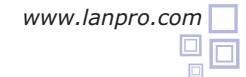

## **Para configurar el Modo WISP**

**1** Revise el contenido de la caja, Ver Figura 1.

**Figura 1**

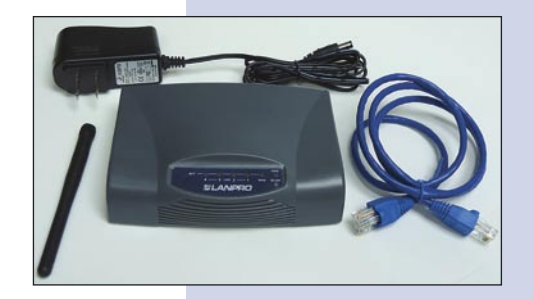

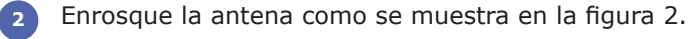

Conecte su PC a un puerto LAN de su LP-1521 como se muestra en la figura 3.

**3**

- Conecte el cable de su ISP (Proveedor de Servicio de Internet) al puerto WAN como se muestra en la figura 4. **4**
- Conecte a la energía eléctrica. El LP-1521 puede ser alimentado de dos maneras diferentes: **5**

**A.- Vía Jack de alimentación del LP-1521:** el que está al lado del puerto LAN4. Hemos incluido un convertidor de 120VAC a 12 VDC en el presente kit y se muestra en la figura 5.

**B.-Vía PoE Activo:** Ud. Puede adquirir el inyector LP-PoE150 y el splitter LP-PoE151 de LanPro. Este arreglo, le permitirá colocar el LP-1521 hasta una distancia de 100 m del inyector. Deberá ajustar la salida DC del splitter en 12 VDC para alimentar el LP-1521 a través de Jack de alimentación.

Abra el navegador de su elección y coloque en el mismo la dirección por defecto 192.168.1.254 tal como se muestra en la figura 6. **6**

**Figura 2**

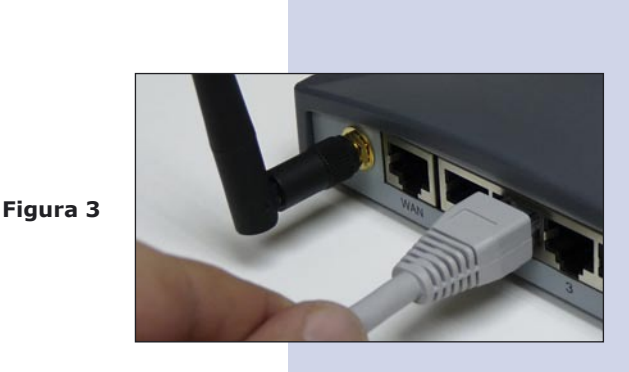

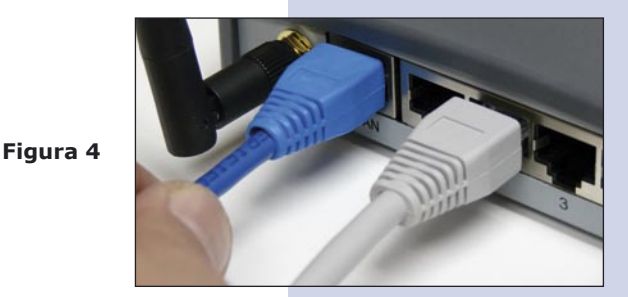

**Figura 5**

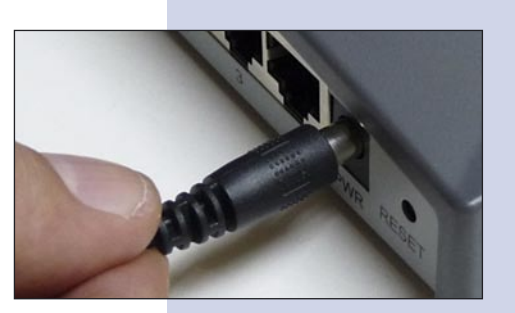

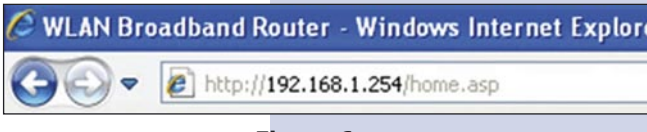

En la ventana de la figura 7, seleccione: **Operation Mode**, seleccione: **Wireless ISP**, seleccione: **Apply Change. 7**

**Figura 7**

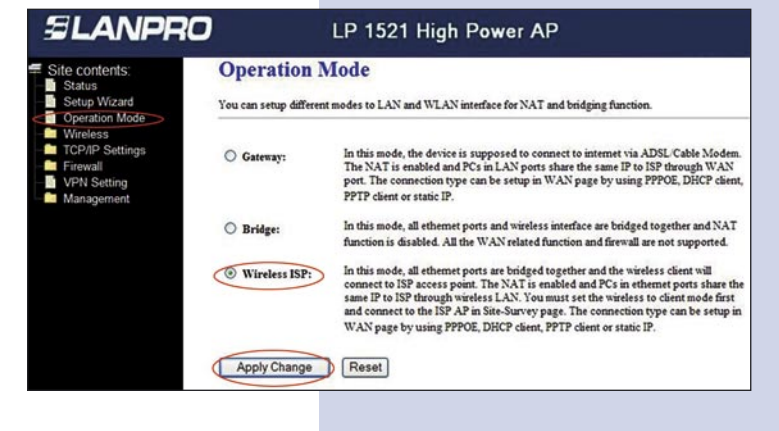

Una vez aparezca la ventana mostrada en la figura 8, seleccione **OK**.

**8**

**Figura 8**

En la ventana de la figura 9, seleccione: **Wireless**, **Basic Settings**, en: **Mode** seleccione: **Client**, luego seleccione: **Apply Changes**, el equipo se reiniciará. **9**

**Figura 9**

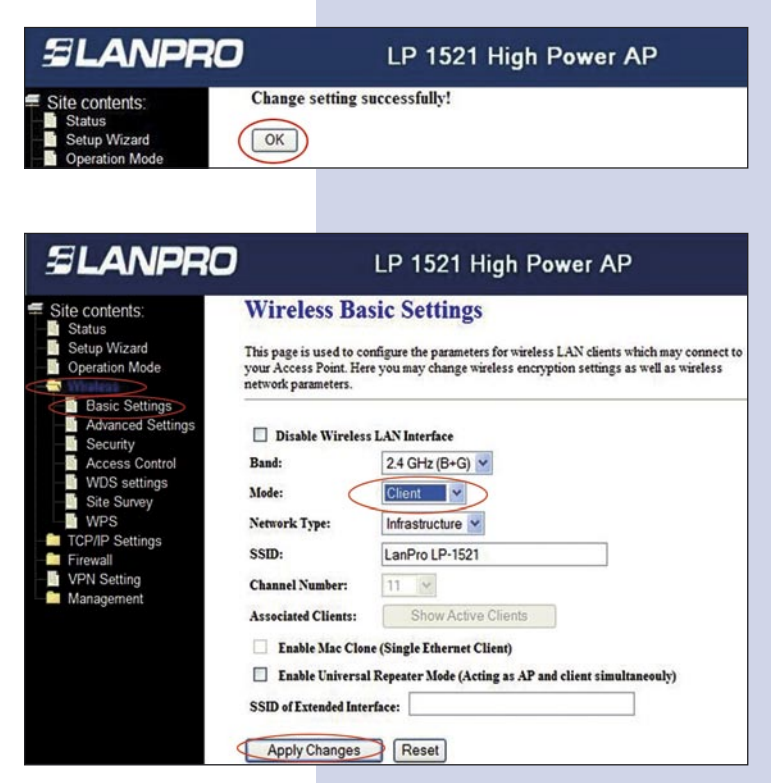

En la ventana de la figura 10, seleccione: **TCP/IP 10 Settings**, **WAN interface** y configure las propiedades de su proveedor de servicio, recuerde que en este modo usted está convirtiendo la conexión inalámbrica en Puerto WAN del Equipo.

**Figura 10**

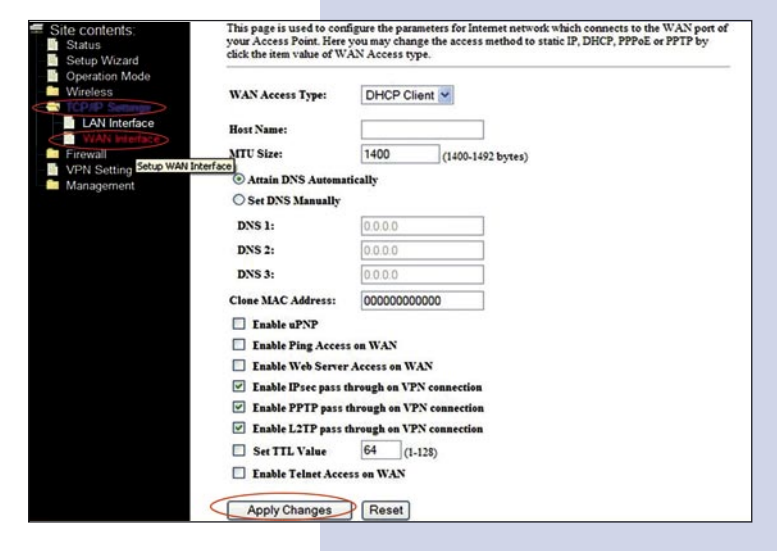

Ahora deberá configurar la seguridad de la conexión inalámbrica hacia su proveedor de servicio, en caso de no poseer su proveedor seguridad inalámbrica, omita este paso, de lo contrario, y tal como se muestra en la ventana de la figura 11, seleccione: **Wireless**, **Security**, y proceda a colocar los datos de seguridad de su proveedor, luego seleccione: **Apply. 11**

El equipo se reiniciará.

**Figura 11**

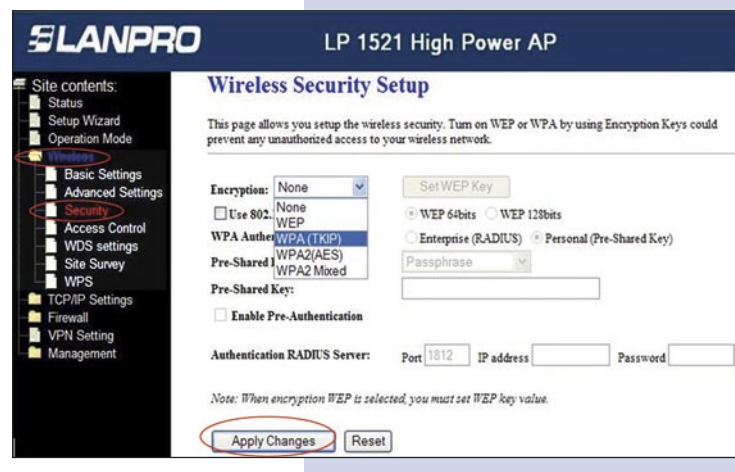

12 Proceda a conectarse por primera vez al proveedor de servicio, para esto, en la ventana de la figura 12, seleccione: **Wireless**, seleccione: **Site Survey** y seleccione la red a la cual desea conectarse. Luego seleccione: **Connect**, en caso de no aparecer la red a la cual se desea conectar, seleccione: **Refresh** hasta que aparezca.

**Figura 12**

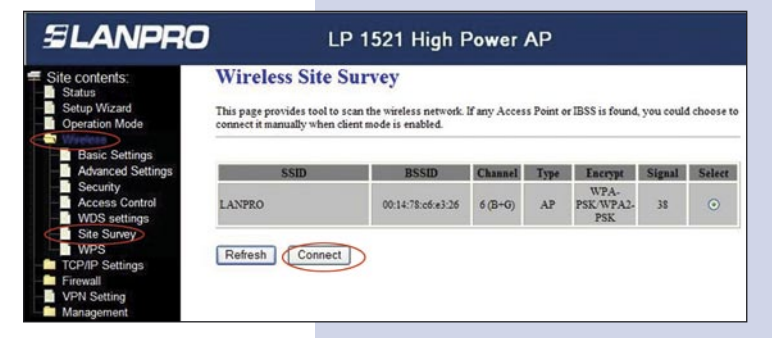

13 Recibirá el mensaje de: **Connect successfully**, inmediatamente seleccione: **OK**, en caso de que no se conecte, revise sus opciones de seguridad. Es importante destacar que la conexión se efectuará automáticamente aun cuando el equipo se desconecte y conecte nuevamente a la energía eléctrica.

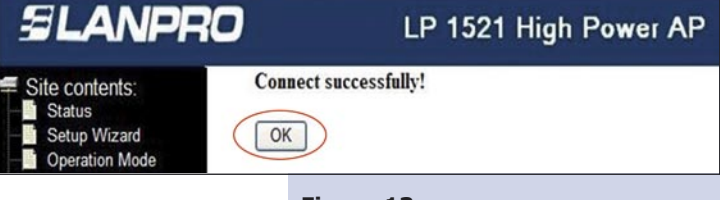

**Figura 13**